## How to set up your page on Experience Osterville

 ${\bf 1.} \quad {\bf Go~to~} \underline{{\bf www.ExperienceOsterville.com}}$ 

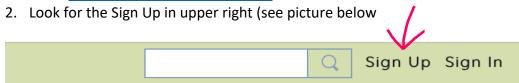

3. Click on Create account

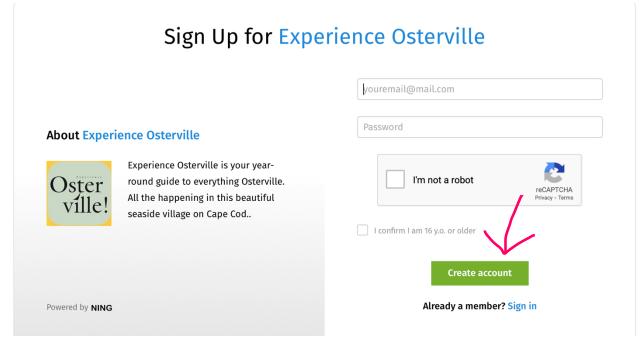

Get your square icon ready with logo, similar to the Osterville above size should be about 72 x 72 pixels

4. When registering, use your **Business Name in space for Full Name** 

## Create Profile on Experience Osterville

Almost there! Tell us a little bit more about yourself.

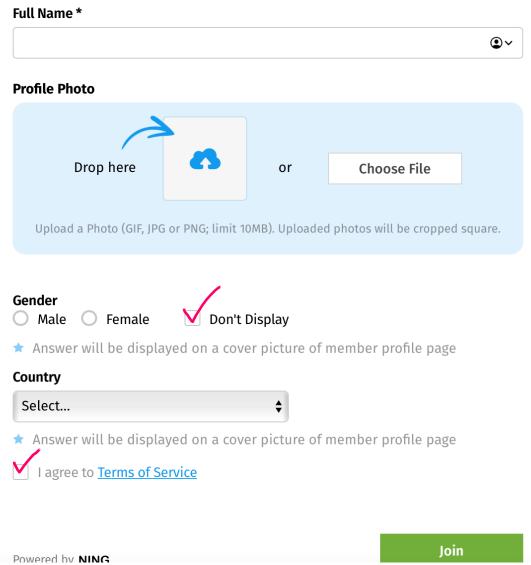

Your icon is set, follow red checks, Country United States and then click Join!

5. Once log in go to home screen and click on My Page

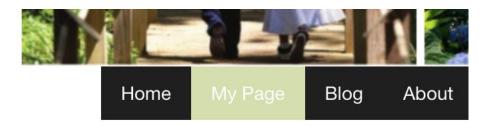

6. From My Page look for the Options, here you can upload your Profile Photo 72 x 72 and add a 650 wide x 135 high Cover Photo Banner. If you would like to make your own banner, we suggest Canva.com and select custom and put in the size 650 wide x 135 high. Add pictures, logo and or text.

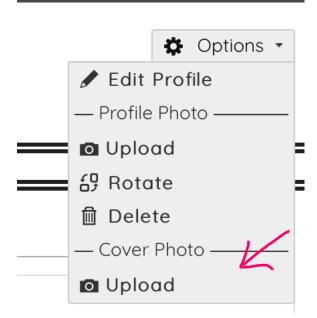

**Example of Cover Photo made in Canva** 

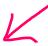

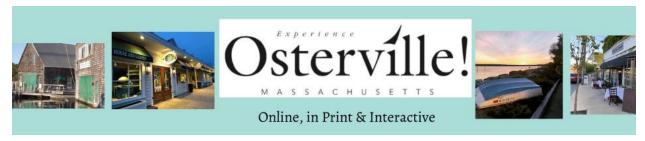

7. Next, go to Photo's Page and start adding, click on the + sign in right corner.

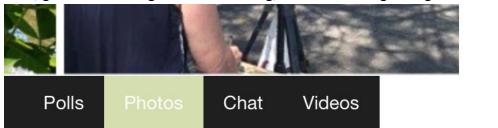

8. When uploading your photos, you will see this format. Take advantage of description to add key words, add link to your website and put your phone number in.

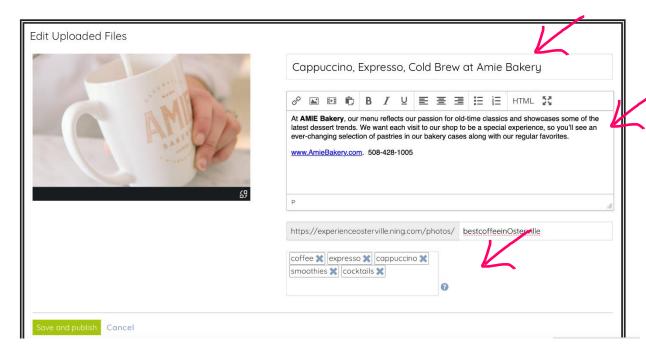

9. Do the same for any videos and the About page. New additions will not be readily seen till approved by Site Manager.

Any questions email <a href="mailto:cyndycotton@clamsnet.org">cyndycotton@clamsnet.org</a> Osterville Village Library

## ExperienceOsterville .com